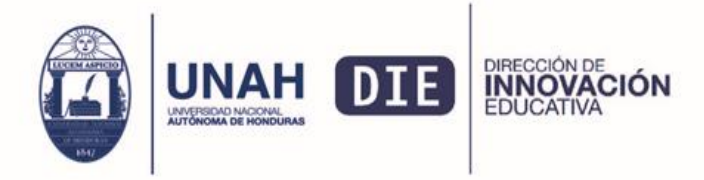

# Tutorial para el uso del Sistema de Reservas de licencias de Zoom

**Paso 1**: Ingresar en la página:<https://die.unah.edu.hn/zoom> y dar clic en el nombre "Sistema de Reservas de licencias de Zoom" ubicado en el Paso 2

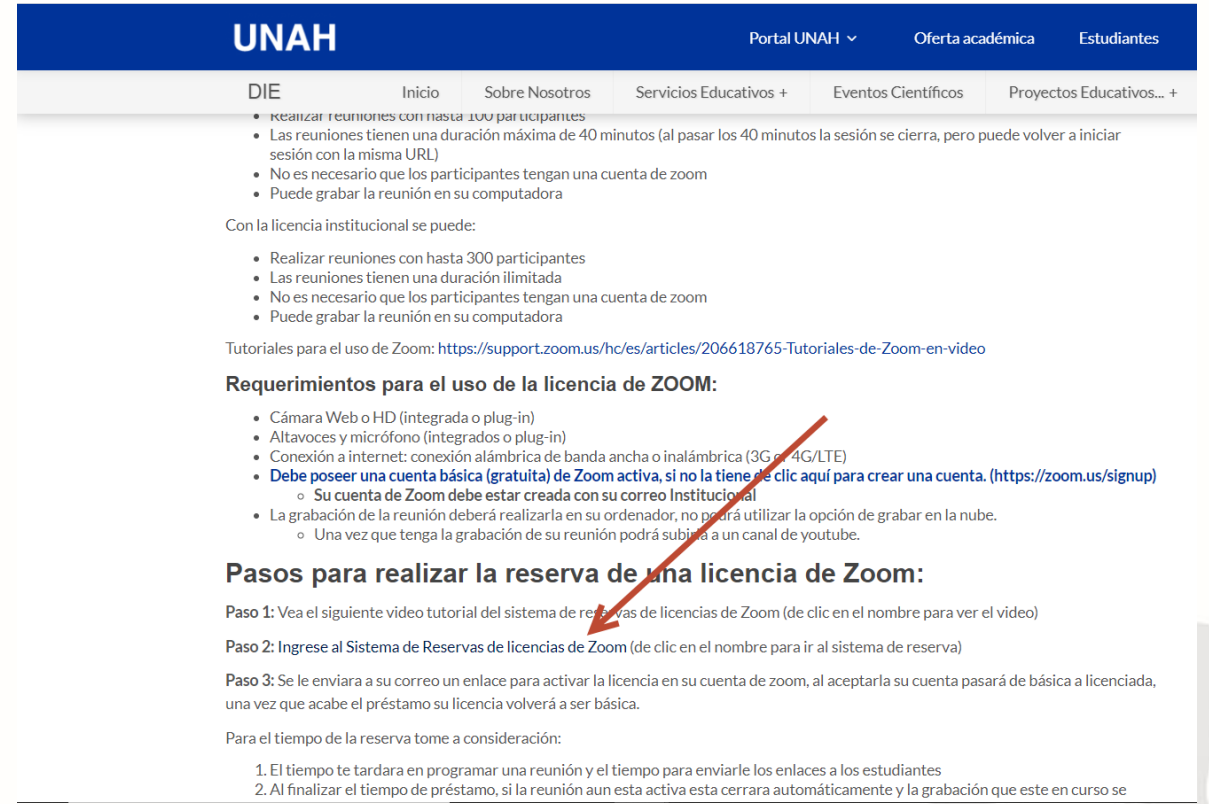

**Paso 2**: En la pagina de ingreso al sistema, de clic en Registrar (flecha roja) para crear un usuario nuevo para poder realizar sus reservas, si ya posee un usuario solo llene los campos de usuario y contraseña (flecha azul) para ingresar

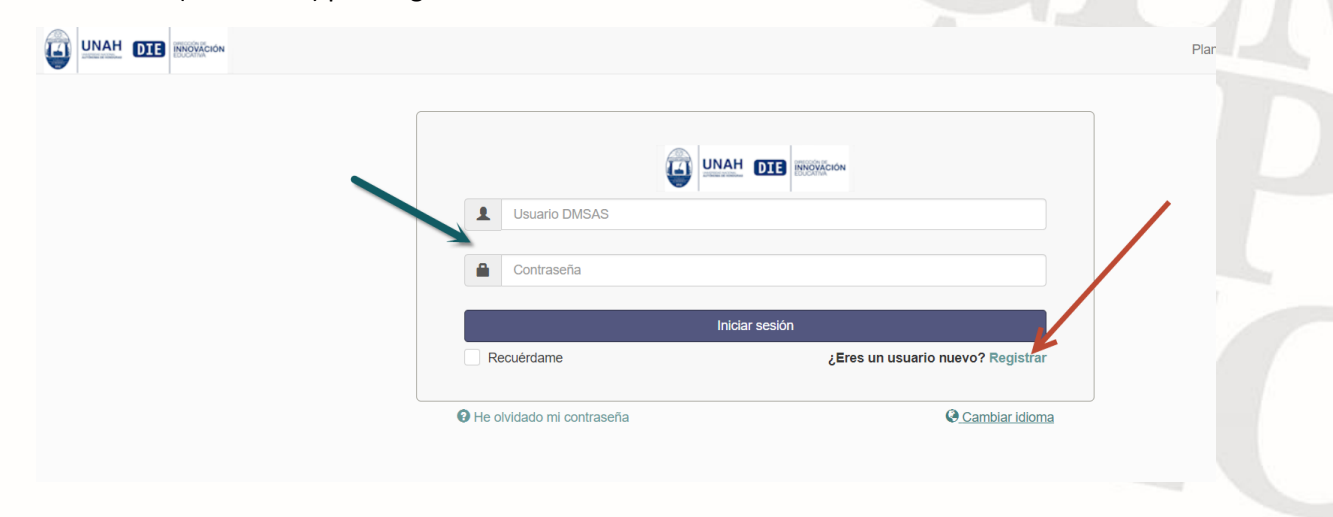

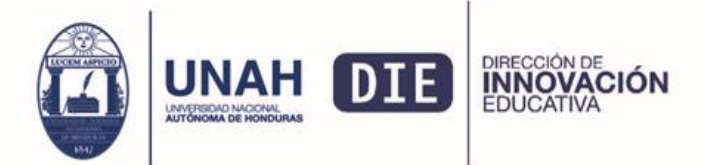

**Paso 3:** Si dio clic en la opción de registrar, llene el formulario que aparece en pantalla, recuerde utilizar su correo institucional en la opción de correo, completar el formulario de clic en Registrar

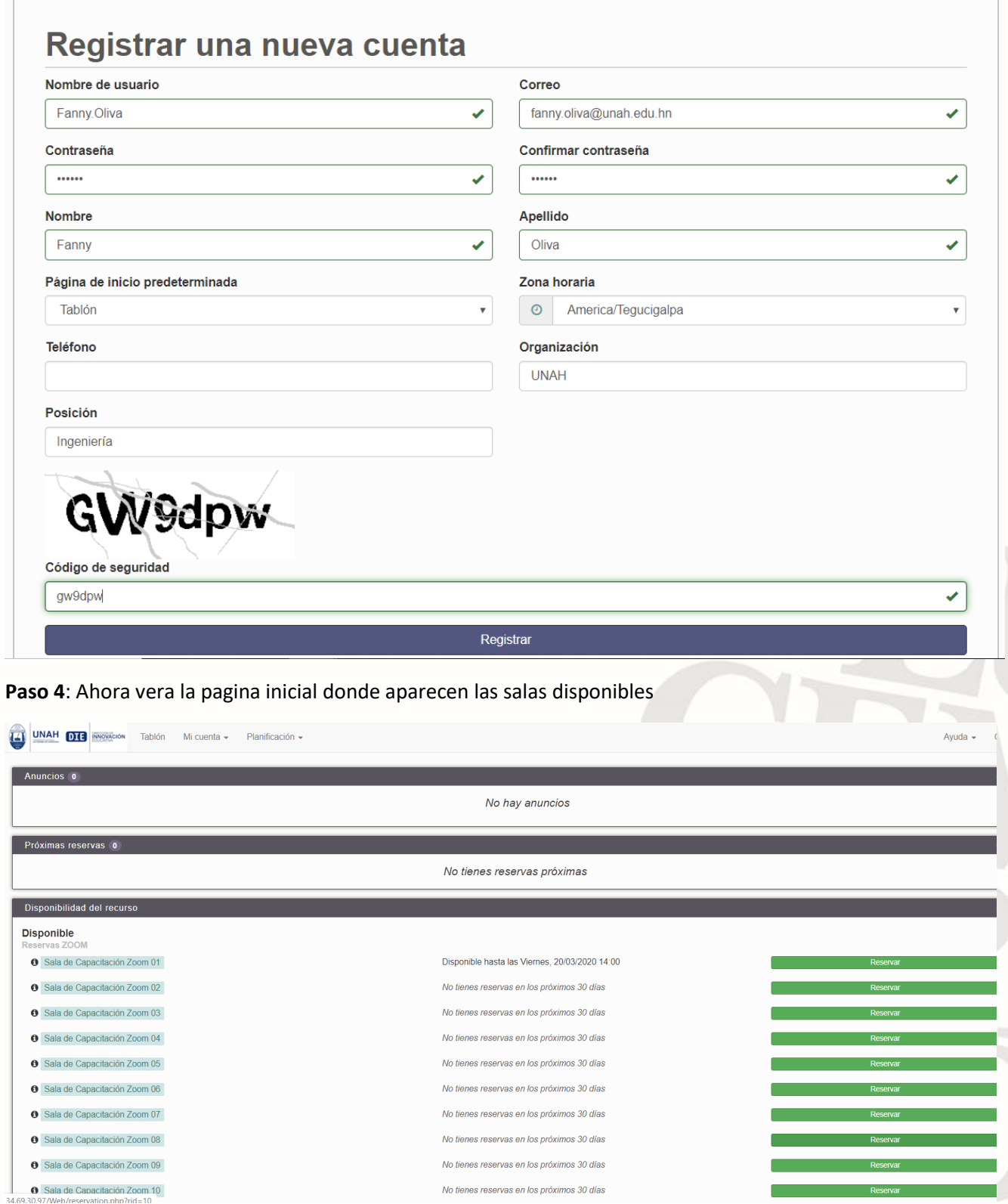

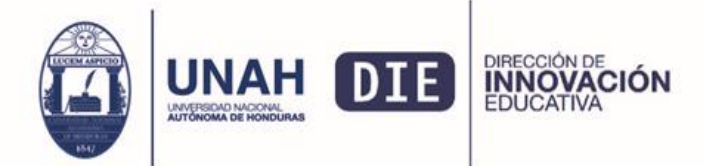

**Paso 5:** Ahora de clic en la opción de planificación, y dentro de esta de clic en la opción de Calendario

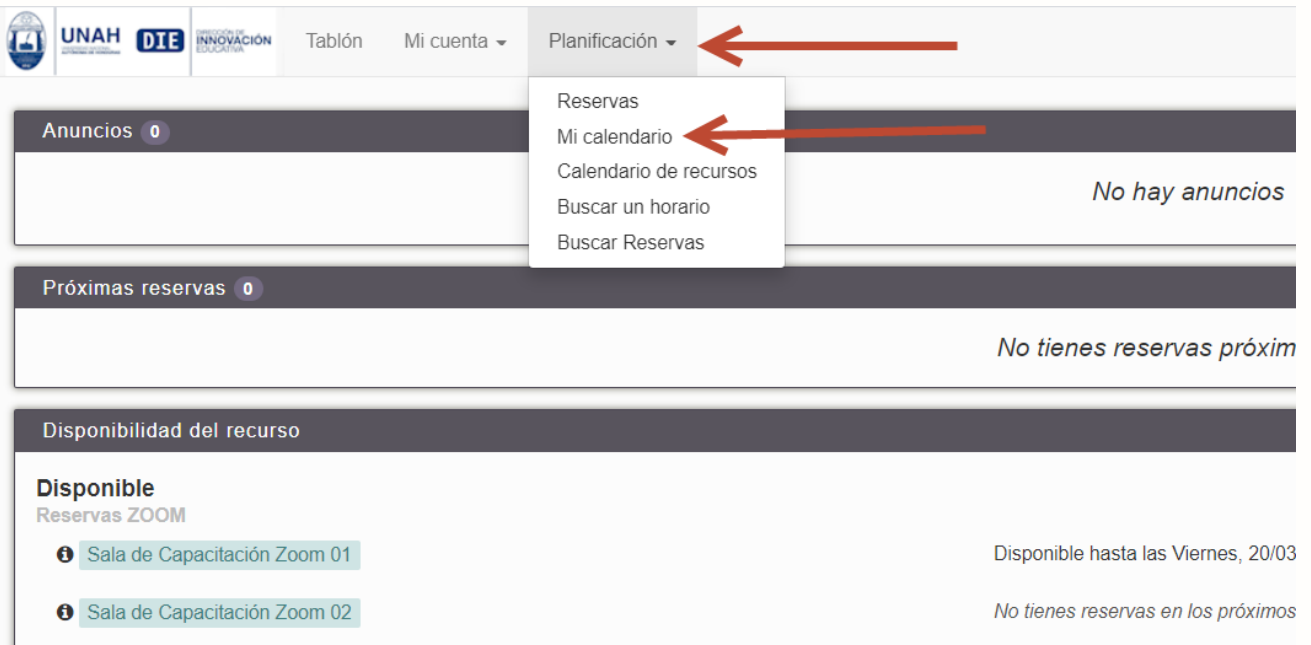

Paso 6: Se desplegará el calendario de reservas, de clic en el icono del calendario en la parte central para poder buscar el día que desea reservar:

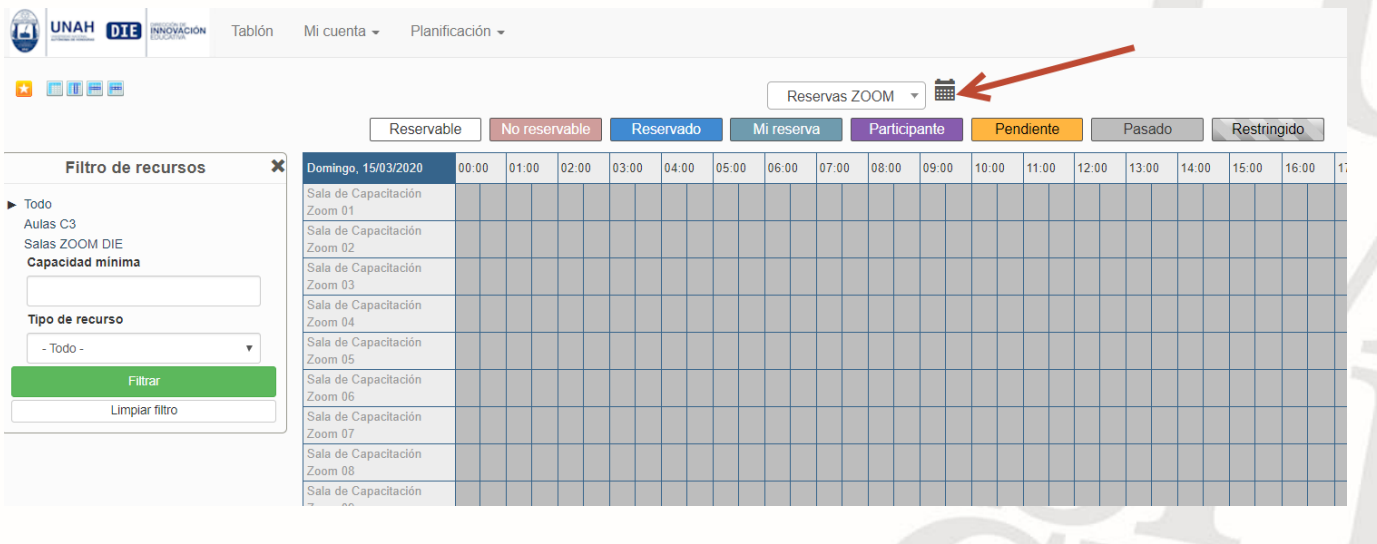

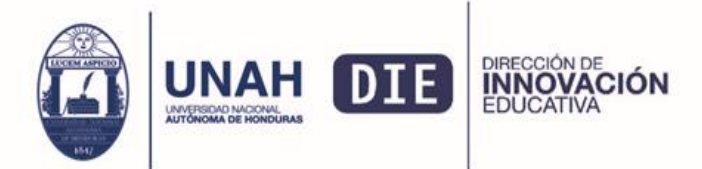

#### **Paso 7:** De clic sobre el día en el que desea realizar la reserva

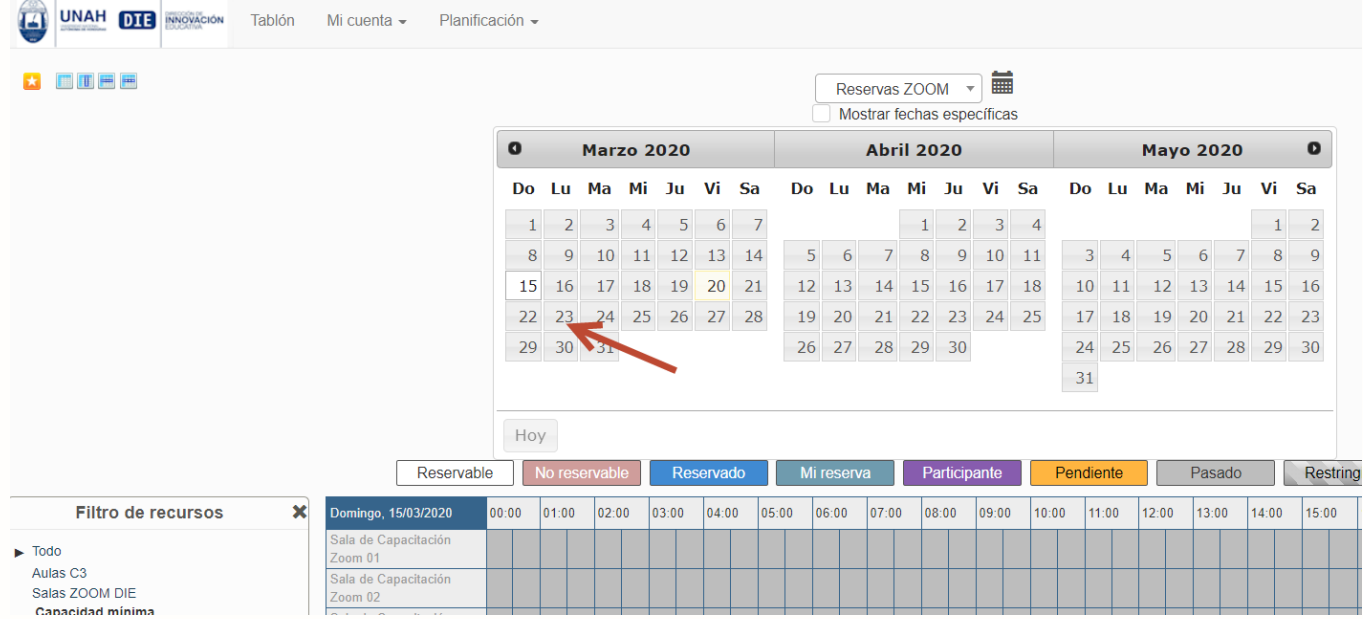

**Paso 8:** Localice el día deseado y busque una sala disponible, luego seleccione la hora en la que desea realizar la reserva y de clic sobre el cuadro.

Recuerde que color blanco significa disponible, azul significa reservado, anaranjado reserva pendiente.

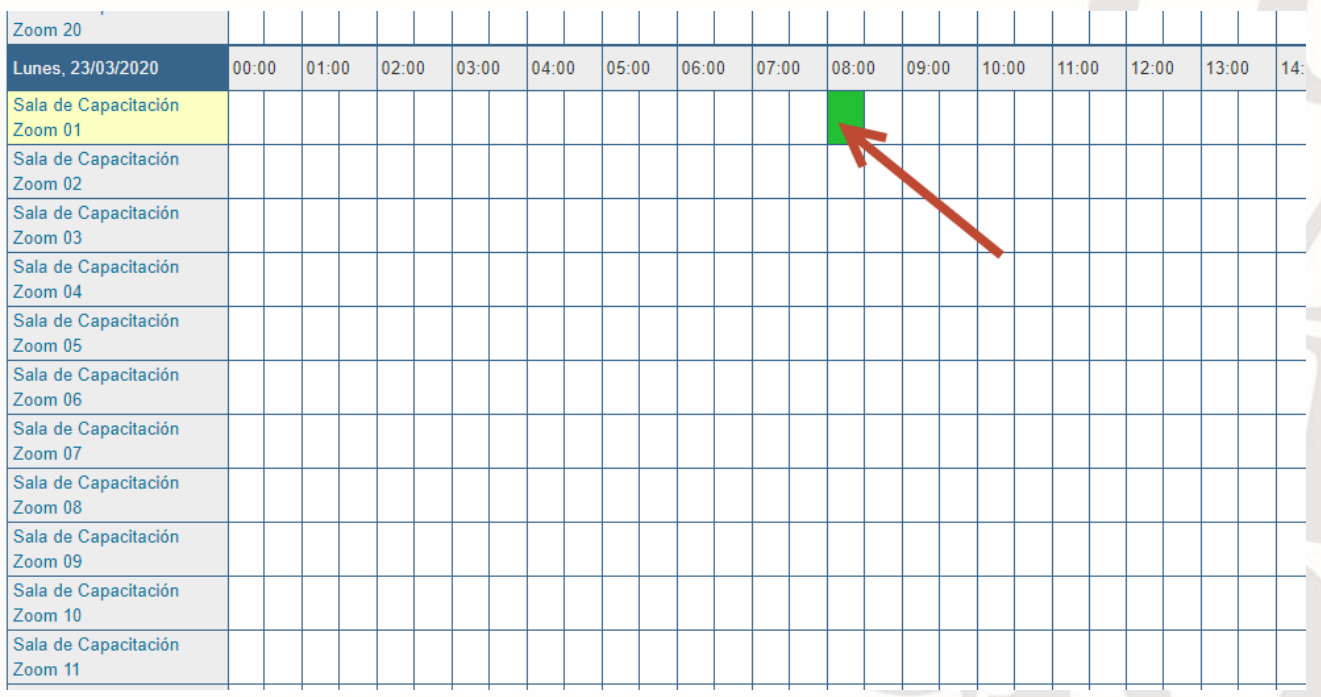

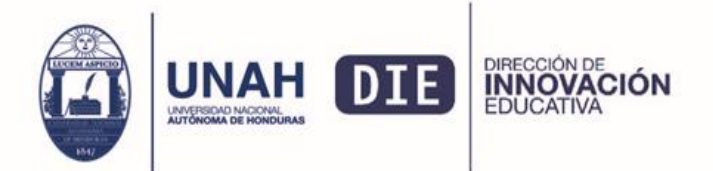

**Paso 9:** Le cargará un pequeño formulario donde deberá llenar cuatro campos: hora inicial, hora final, titulo y descripción de la reserva.

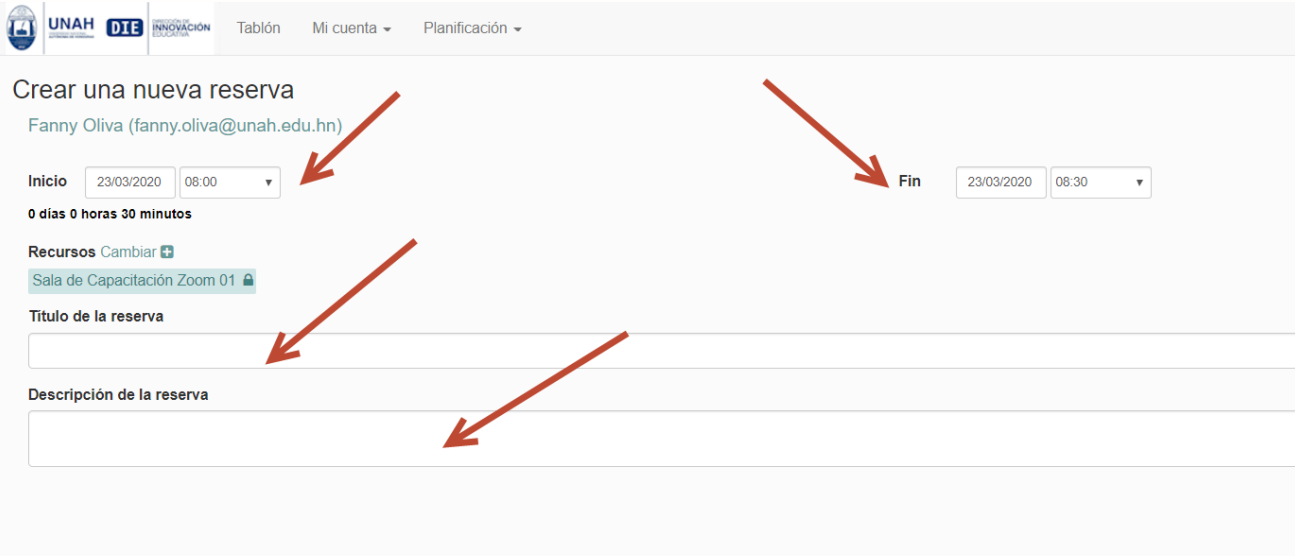

**Paso 10:** De clic en el botón de la hora para selecciona una hora diferente

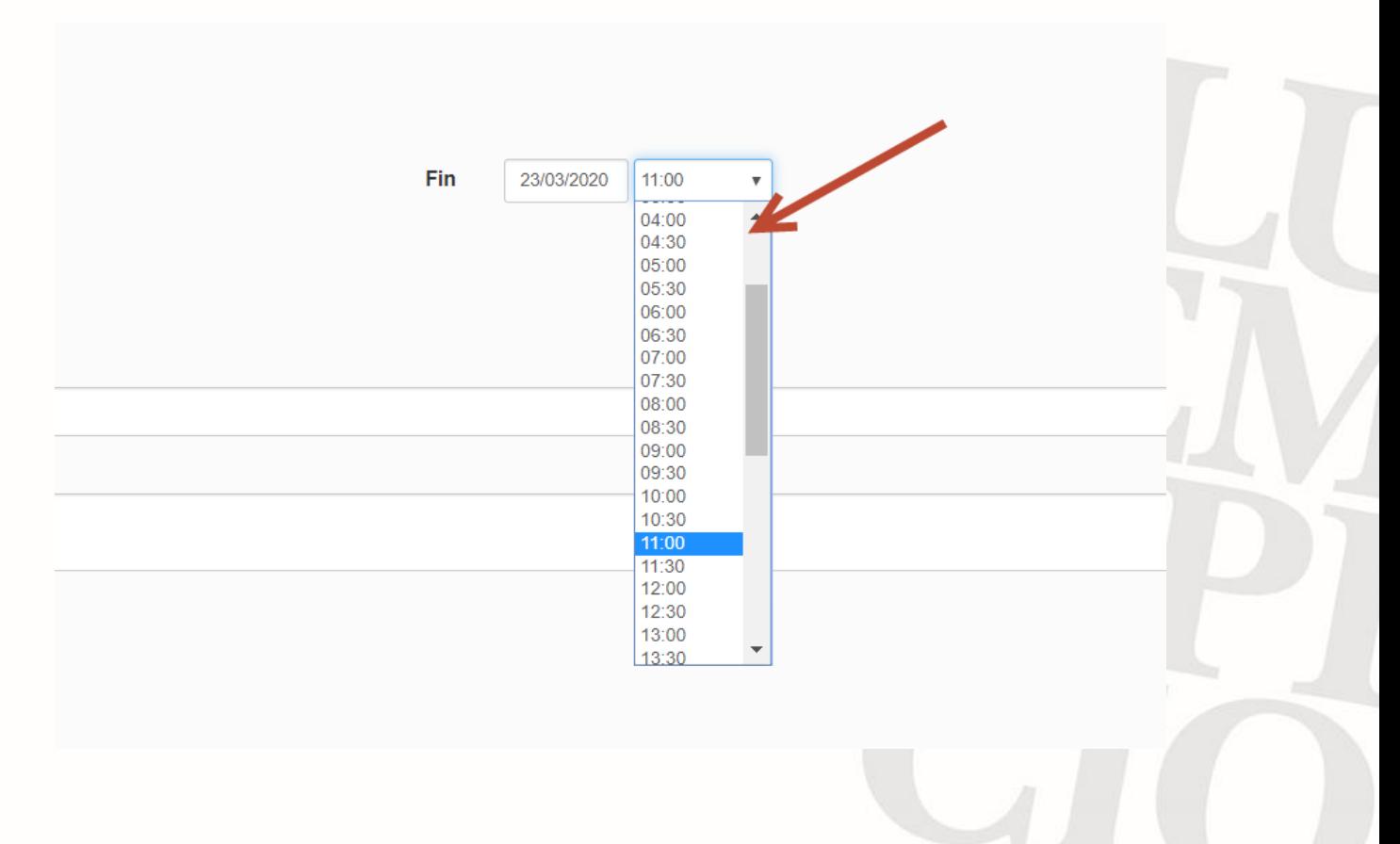

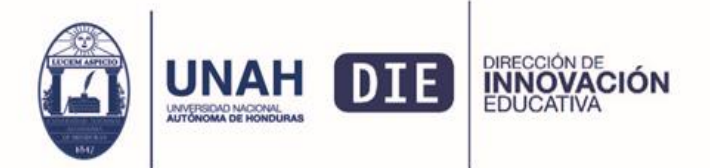

Ciudad Universitaria Edificio Alma Máter, octavo nivel Teléfono: (504) 2216-3000 Ext.110217 die@unah.edu.hn www.die.unah.edu.hn

## **Paso 11**: Llene los campos de titulo de la reserva y de Descripción de la reserva

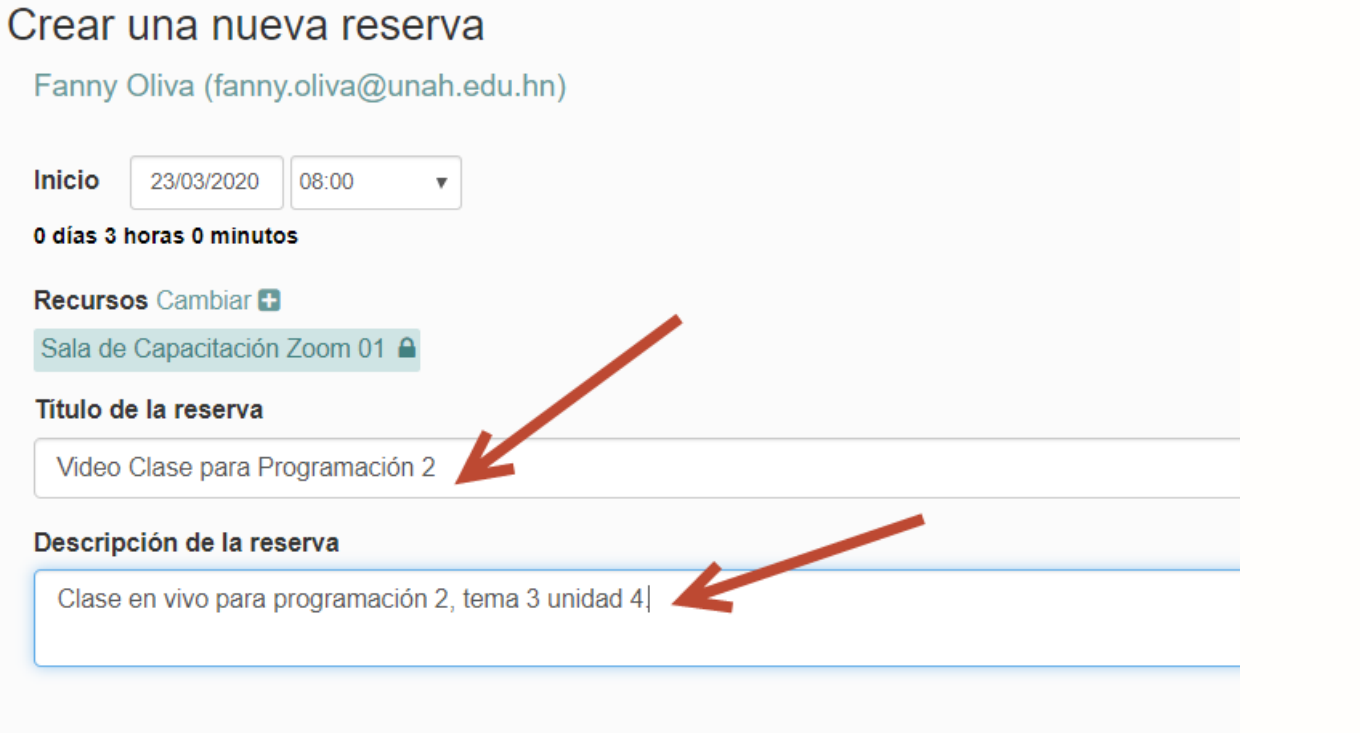

**Paso 12:** de clic en el botón verde que dice Crear para poder crear su reserva

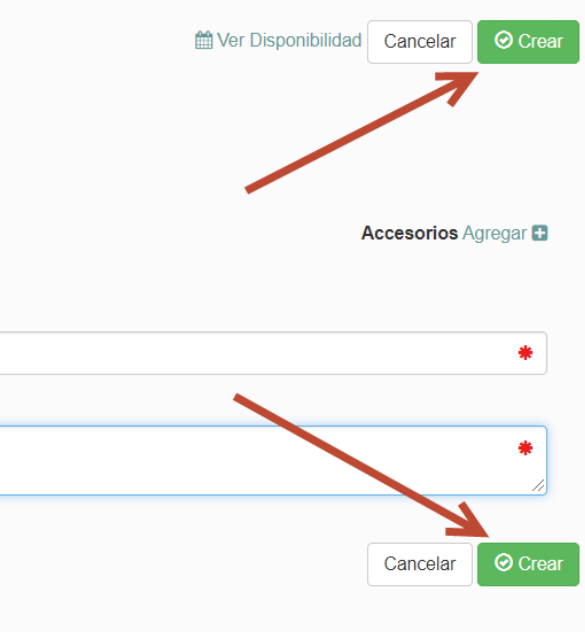

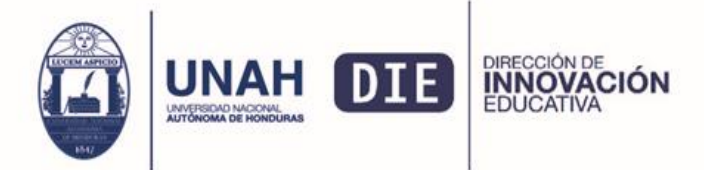

## **Paso 13:** Le aparecerá un mensaje que dice que se reserva se ha creado con éxito

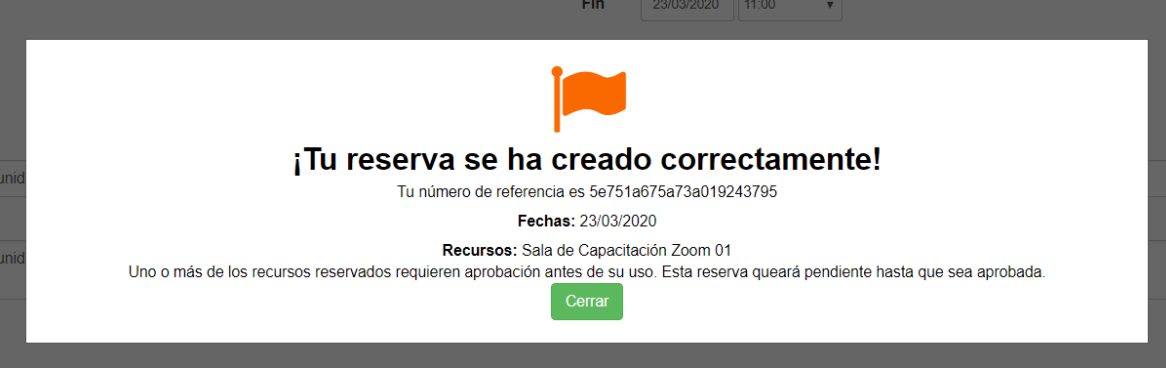

**Paso 14**: Ahora vera el calendario con su reserva en color anaranjado, deberá esperar a que esta se aprueba, la aprobación se realizara entre 30 y 10 minutos antes de iniciar la reunión.

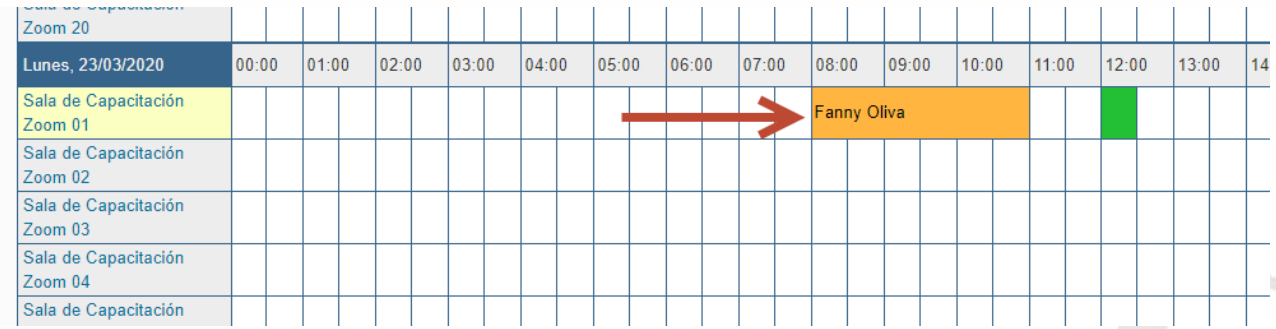

#### **Paso 15**: Una vez que se apruebe su reserva la vera en color gris o azul

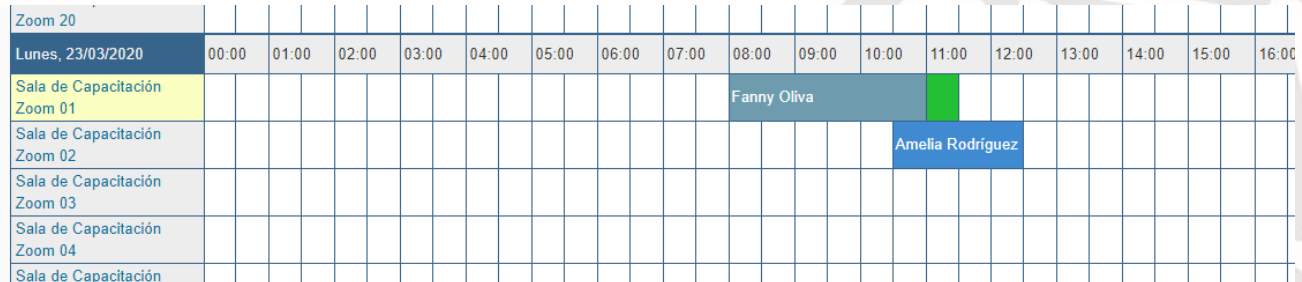

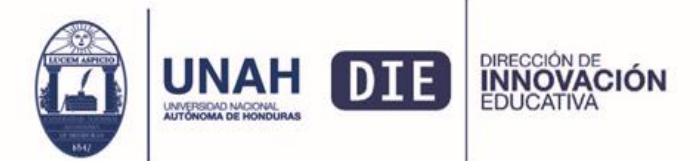

Ciudad Universitaria Edificio Alma Máter, octavo nivel Teléfono: (504) 2216-3000 Ext.110217 die@unah.edu.hn www.die.unah.edu.hn

**Paso 16:** por último, deberá revisar su correo institucional y buscar un mensaje de activación de licencia, deberá dar clic en la opción de Aprobar la solicitud, y ahora tendrá una licencia de zoom.

Al finalizar el préstamo su licencia se deshabilitara y su cuenta volverá a ser básica (free).

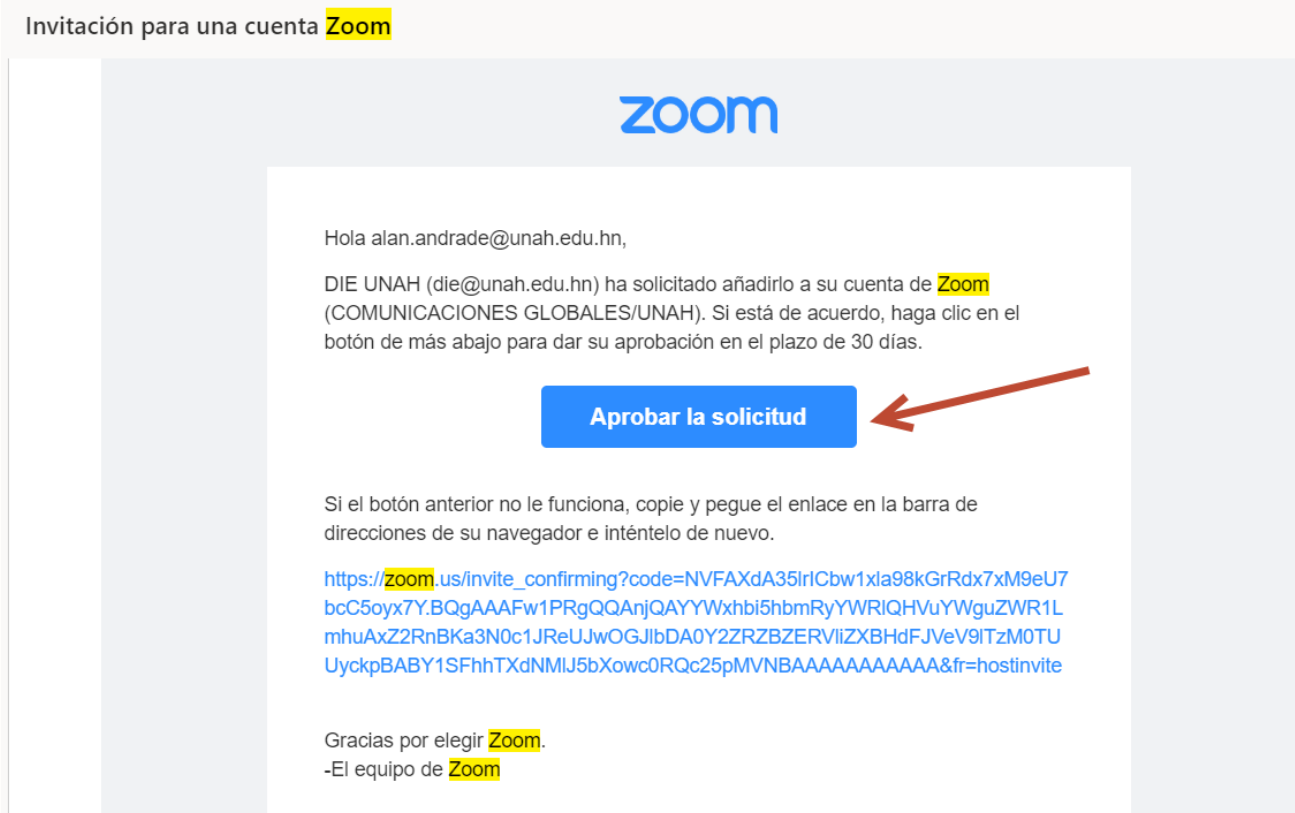

# **Observaciones**

- La grabación de la reunión deberá realizarla en su ordenador, no podrá utilizar la opción de grabar en la nube.
	- o Una vez que tenga la grabación de su reunión podrá subirla a un canal de youtube.

Para el tiempo de la reserva tome a consideración:

- 1. El tiempo te tardara en programar una reunión y el tiempo para enviarle los enlaces a los estudiantes
- 2. Al finalizar el tiempo de préstamo, si la reunión aun esta activa esta cerrara automáticamente y la grabación que este en curso se perderá.
- 3. Si realiza la grabación en la nube, la DIE no se hará responsable por la perdida de la misma, estas grabaciones se borran de la nube cada hora, por lo que se enfatiza que realice la grabación en su computadora.

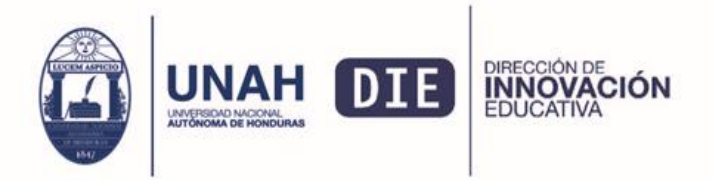

## *TIPS para programar una reserva:*

**TIPS 1**: Si por ejemplo usted tiene programada una reunión o clase de 9:00 am a 10:00 am, en la reserva lo recomendado seria reservar de 8:00 am a 11:00 am, para tener una hora antes de la reunión y poder conectarse a la reunión, solventar cualquier dificultad técnica y enviarles el enlace a sus estudiantes. Y tendrá una hora después de la reunión por si se extiende un poco y además poder guardar la grabación en su computadora.

**TIPS 2**: Con su cuenta gratuita puede programar la reunión y compartir el enlace con sus estudiantes, al recibir la licencia, sus reuniones se conservan, así puede avanzar compartiendo el enlace de la video reunión.

**OBS 1:** Se le enviara a su correo un enlace para activar la licencia en su cuenta de zoom, al aceptarla su cuenta pasará de básica a licenciada, una vez que acabe el préstamo su licencia volverá a ser básica.

Para el tiempo de la reserva tome a consideración:

- 1. El tiempo te tardara en programar una reunión y el tiempo para enviarle los enlaces a los estudiantes
- 2. Al finalizar el tiempo de préstamo, si la reunión aun esta activa esta cerrara automáticamente y la grabación que este en curso se perderá.
- 3. Si realiza la grabación en la nube, la DIE no se hará responsable por la perdida de la misma, estas grabaciones se borran de la nube cada hora, por lo que se enfatiza que realice la grabación en su computadora.

**OBS 2.** Mientras se le habilita su licencia, usted puede avanzar programando la reunión en su cuenta gratuita, una vez programada la reunión puede generar el enlace de la reunión y enviarla a sus estudiantes por correo electrónico.

**OBS 3.** Debe estar pendiente de su correo institucional para poder activar la licencia, recuerde que esta se le enviara entre 30 y 10 minutos antes del inicio de su reunión.

**Importante**: La DIE no le programa reuniones, solo le habilita una licencia para usar Zoom con las características de: sin limite de tiempo y 300 usuarios por sesión.